## Office 365 Email configuration

## **Outlook (for Windows):**

You will receive the below message from Outlook when your mailbox has finished moving to the cloud. Click 'OK' and restart Outlook.

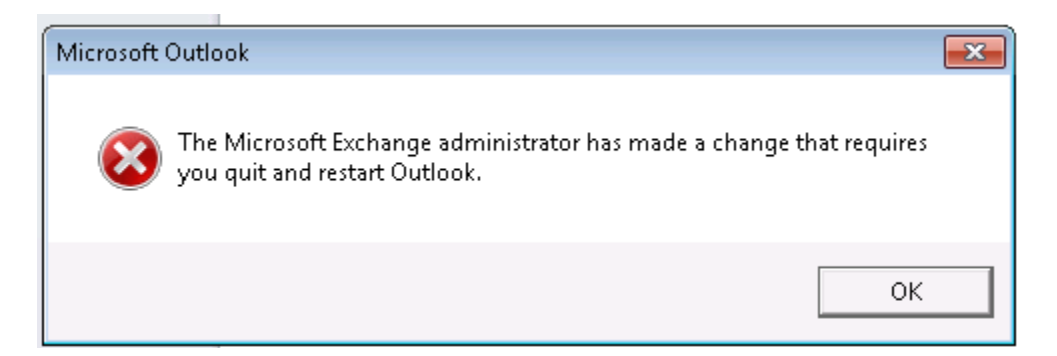

You will then be prompted for a username and password. **Enter your email address in the username field** [\(smithr@leonschools.net\)](mailto:smithr@leonschools.net), **NOT** admin\smithr. Enter your usual network password and check the "Remember my credentials" box.

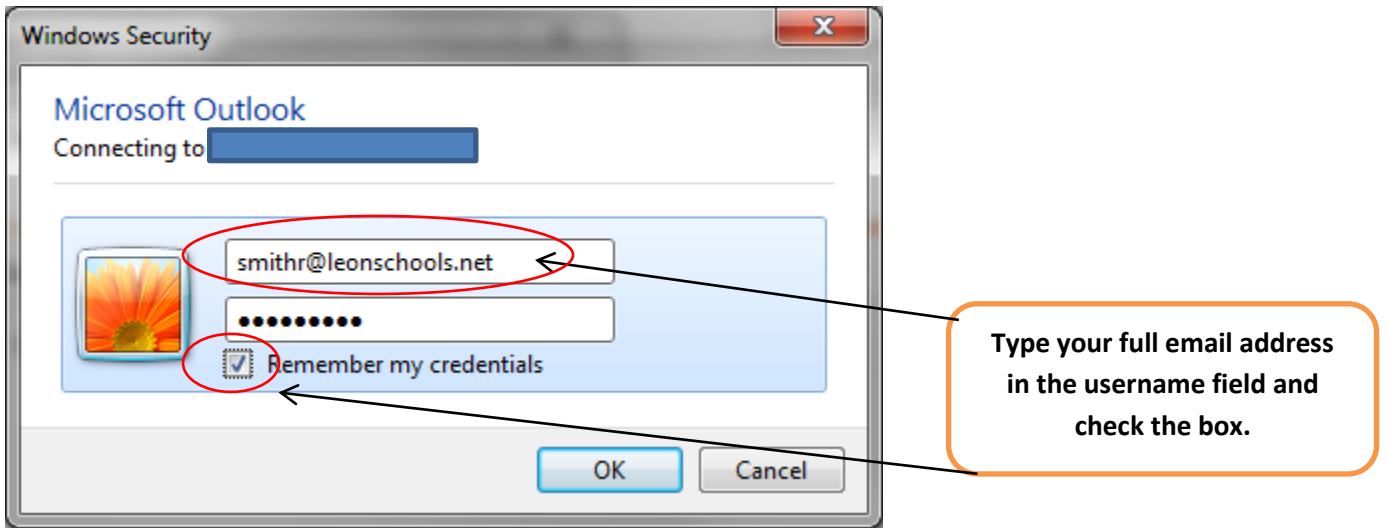

## **Webmail for Cloud Users**

Cloud users will need to click the "Cloud users click here…" link at: [http://mail.leon.k12.fl.us](http://mail.leon.k12.fl.us/) to access their webmail.

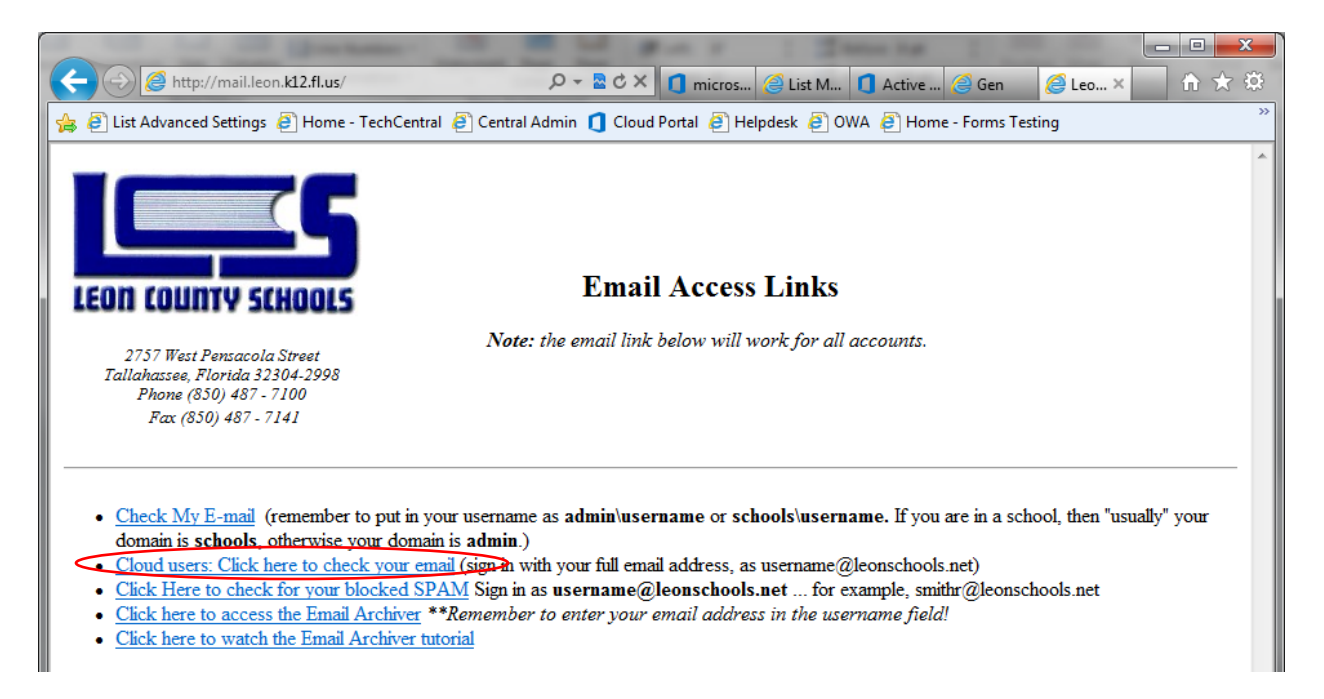

After clicking this link, the below window will appear:

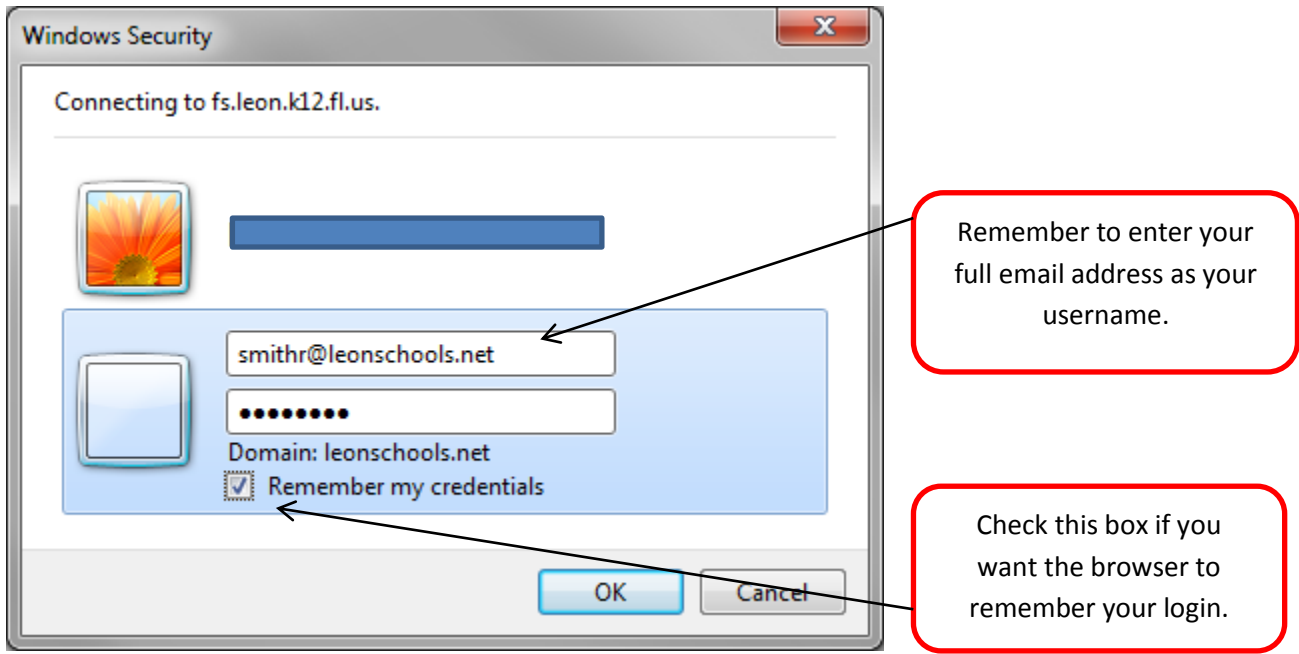